When you open the GIS you can search for your property by address or parcel number. In the upper right hand corner click on the magnifying glass and then click the tab for either address or parcel number.

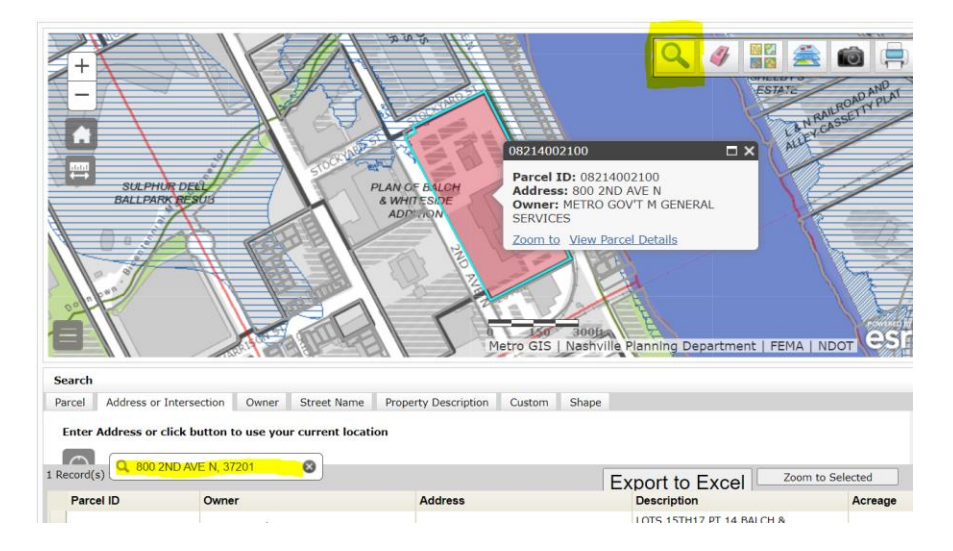

After you have your property select layers to find information. On the right click the highlighted icon.

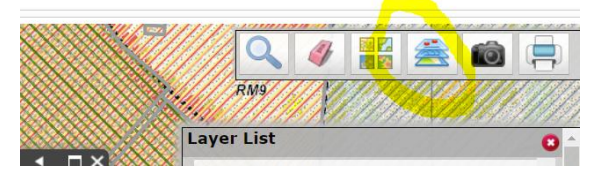

Select from the list. For planning inquiries you want to select Community Character Policy, Supplemental Policy and Small Area Plans, and All zoning categories.

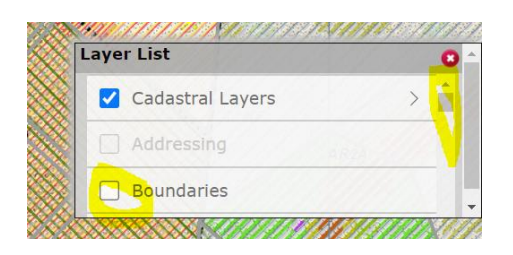

Click on the Zoning category and then scroll down to select all the categories under zoning. This will give you a complete picture of all potential layers on your parcel. There are 18 categories to choose so be sure to scroll through them all.

You can pick each category and look at the map or click them all and then scroll through the information box. You will click on the arrows to get to each box of information.

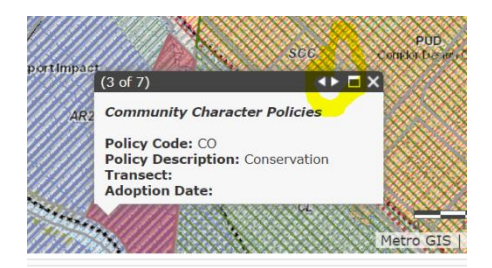

## Community Character Policy link

<https://www.nashville.gov/departments/planning/long-range-planning/community-character-manual> It will give you the list of supported zoning in the policy.